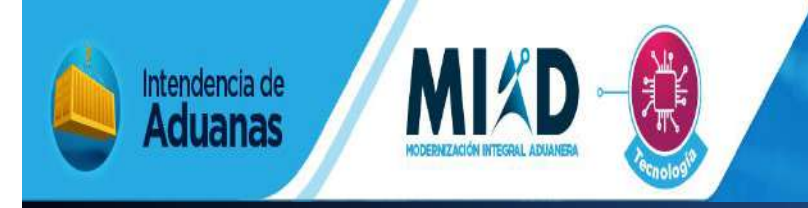

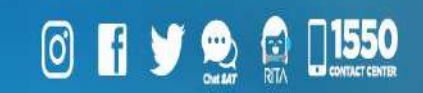

# MANUAL PARA LA ACTUALIACIÓN DE AUXILIARES DE LA FUNCIÓN PÚBLICA ADUANERA

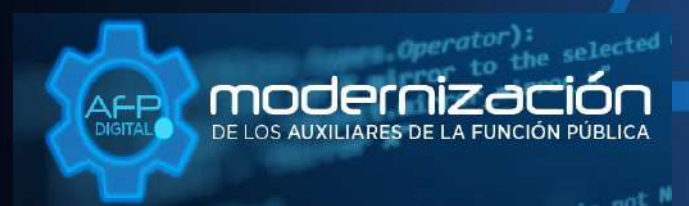

Una SAT renovada, efectiva y automatizada para Guatemala

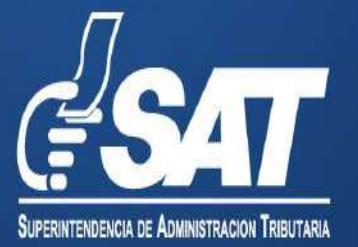

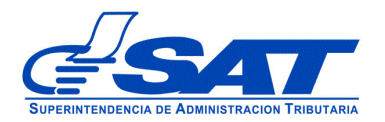

# **MANUAL PARA LA ACTUALIZACIÓN DE AUXILIARES DE LA FUNCIÓN PÚBLICA ADUANERA**

DG-IAD/DNO-ADU-AYR-25

Versión III

 Página 2 de 25 DG-IAD/DNO-ADU-AYR-25 Versión II Noviembre 2023

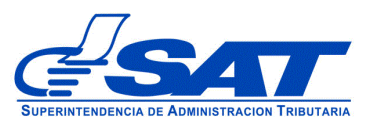

## **INTRODUCCIÓN**

Considerando que la modernización integral del Servicio Aduanero y de Comercio Exterior constituye uno de los principales objetivos estratégicos en los que se basa el Plan Estratégico Institucional –PEI- 2021-2025 de la Superintendencia de Administración Tributaria –SAT-, la Intendencia de Aduanas como una acción encaminada a la prosecución de este fin, ha desarrollado la plataforma electrónica "AFP DIGITAL" como una herramienta tecnológica, ágil y confiable que facilite a los contribuyentes el presentar por medio de su Agencia Virtual ante la SAT, las solicitudes para actualizar datos que contenga en su Registro como Auxiliar de la Función Pública Aduanera, previamente autorizado.

Este documento describe el funcionamiento del sistema para enviar una solicitud de actualización a la unidad de Administración de Auxiliares de la Función Pública Aduanera, Departamento de Gestión Aduanera de la Intendencia de Aduanas.

Explica detalladamente cada una de las acciones del sistema y guiar de una manera adecuada al usuario.

Este documento esta orientado para los usuarios que deseen actualizar datos, por ejemplo: cambio de dirección, cambio de representante legal o cualquier actualización en su registro, también puede solicitar actualización de un asistente de auxiliar, cancelación del código de Auxiliar, reinicio de operaciones, ampliación o disminución de metros cuadrados.

Es oportuno, recordarle que para enviar su solicitud la Superintendencia de Administración Tributaria debe contar con acceso a su Agencia Virtual, pues sin esta, no se puede realizar la solicitud.

> Página 3 de 25 DG-IAD/DNO-ADU-AYR-25 Versión II Noviembre 2023

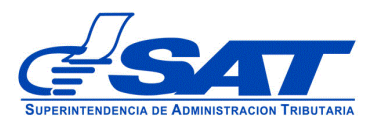

### **ACTUALIZACIÓN**

- **1.** El Contribuyente debe tener habilitada su Agencia Virtual
- **2.** Ingresar al Portal SAT a la siguiente dirección: [https://portal.sat.gob.gt/portal/,](https://portal.sat.gob.gt/portal/) por medio del **navegador web Google Chrome**. (El sistema no funciona correctamente si utiliza otro navegador)

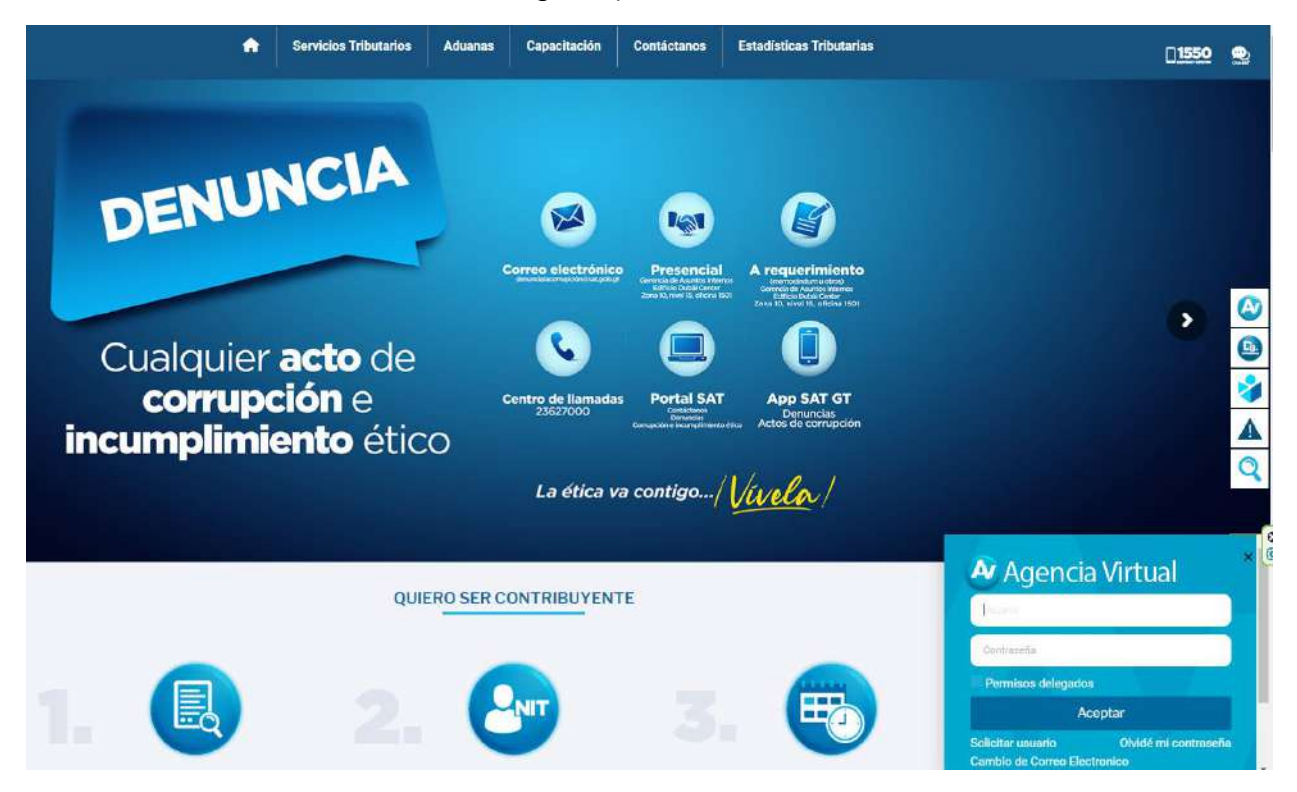

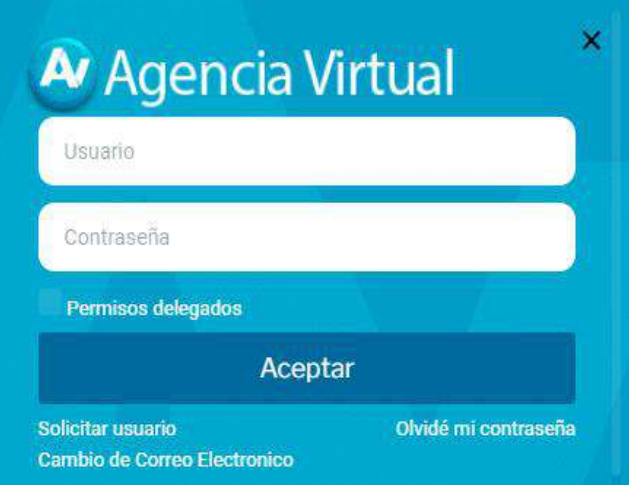

# **IMPORTANTE:**

**Su usuario y contraseña es de uso personal y confidencial, no las comparta así evita el uso indebido de la misma.**

> Página 4 de 25 DG-IAD/DNO-ADU-AYR-25 Versión II Noviembre 2023

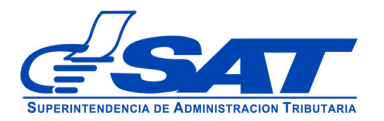

**3**. En el menú de inicio de su Agencia Virtual, debe seleccionar el módulo "**Aplicaciones**".

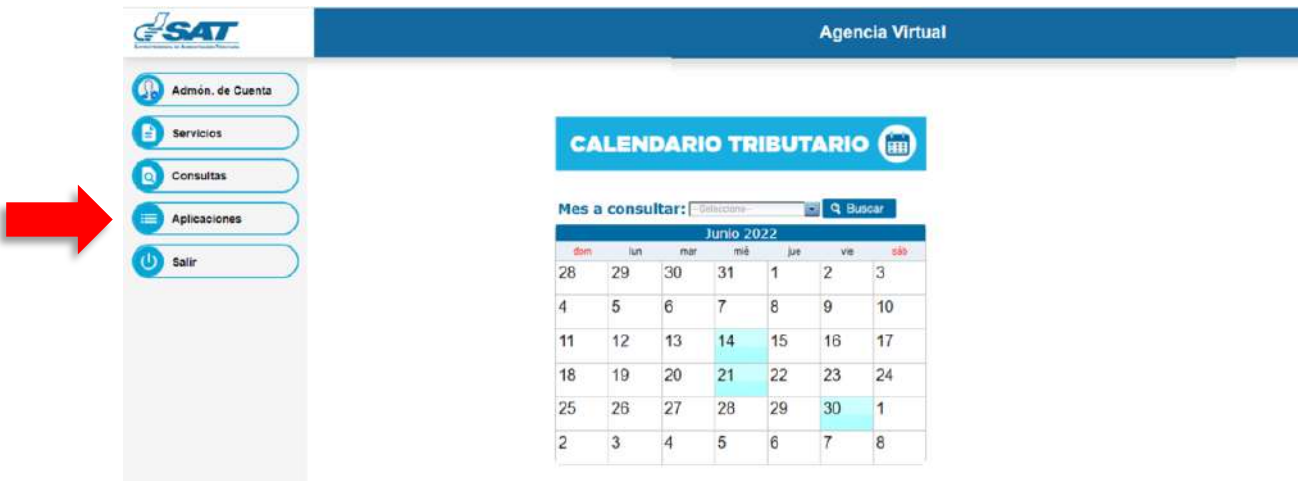

**4**. Al momento de elegir el módulo "**Aplicaciones**", se despliega una pantalla que le muestra todas las aplicaciones habilitadas en su Agencia Virtual. Debe Seleccionar la opción "**RTUNube**"**.**

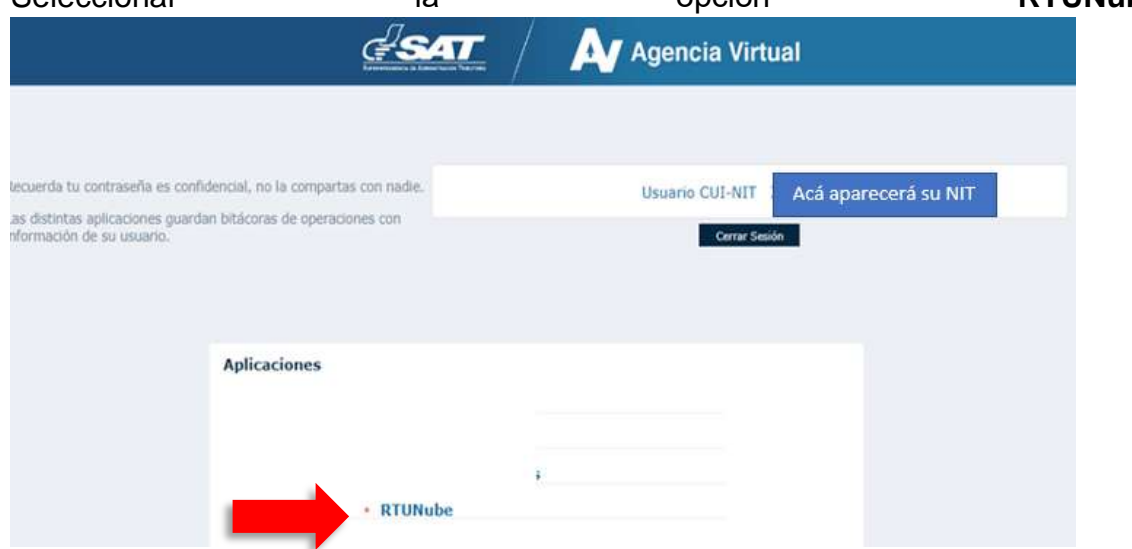

 Página 5 de 25 DG-IAD/DNO-ADU-AYR-25 Versión II Noviembre 2023

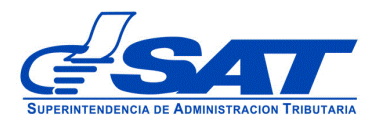

5. El sistema despliega una pestaña con el nombre **Servicios** en donde se encuentra la opción **Característica Especial**.

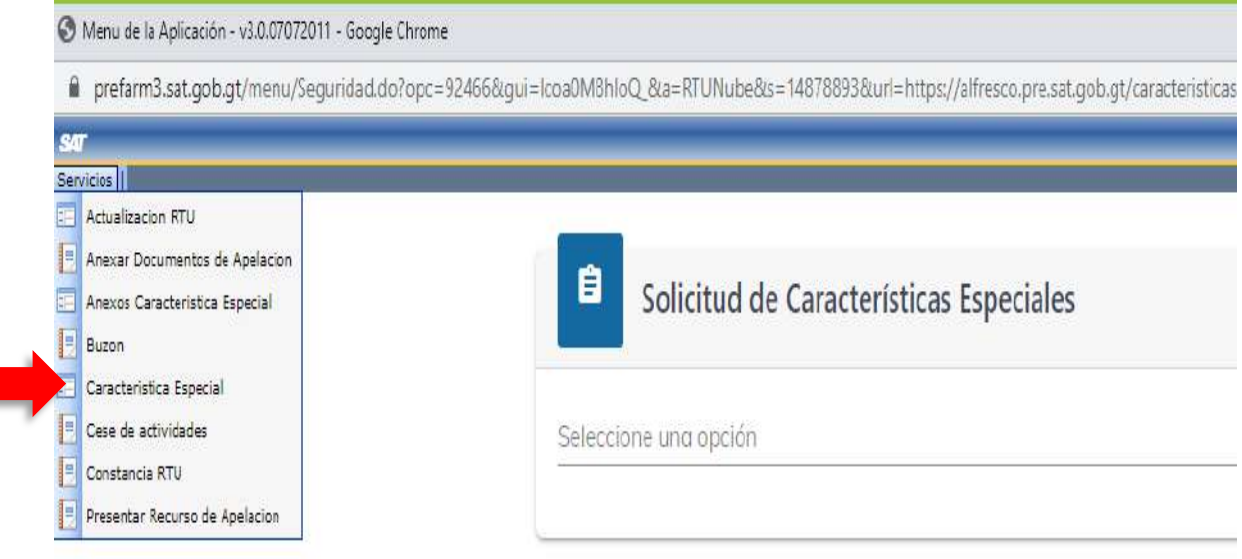

6. Luego el sistema muestra la **Característica Especial del Auxiliar de la Función Pública Aduanera** en donde debe posicionarse y el sistema despliega el listado de los Auxiliares de la Función Pública, eligiendo la calidad con la que cuenta y luego presionar el botón CONTINUAR.

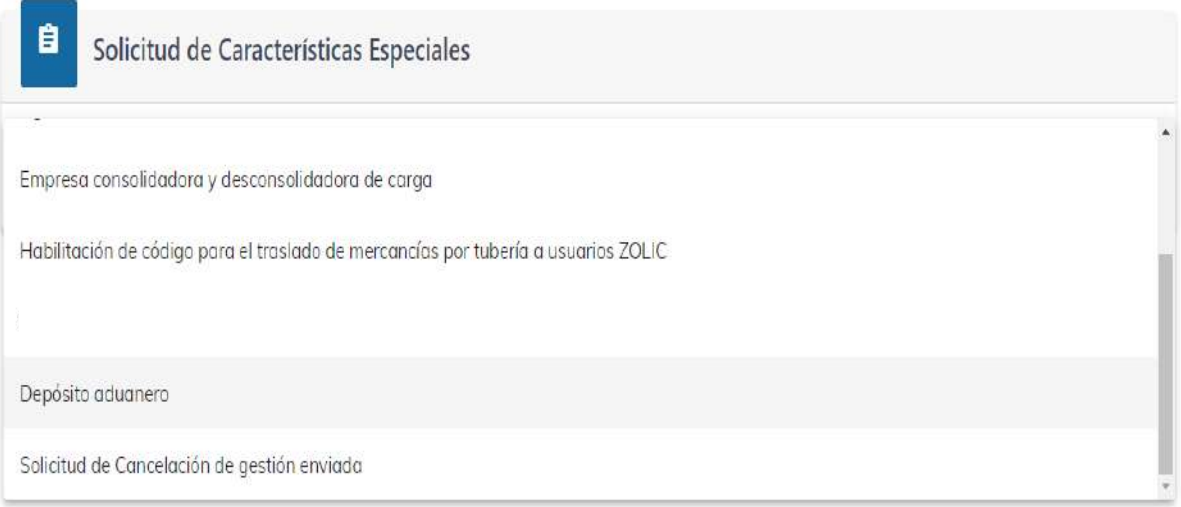

 Página 6 de 25 DG-IAD/DNO-ADU-AYR-25 Versión II Noviembre 2023

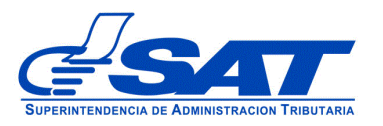

7. A continuación el sistema le muestra una opción para ser notificado

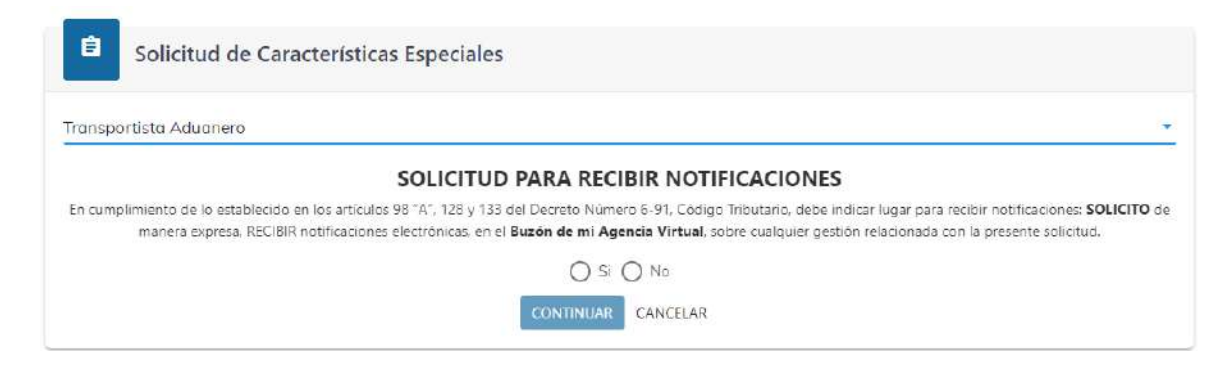

Luego el sistema muestra la pantalla para elegir **Tipo de Solicitud** a realizar, debe presionar la flecha desplegando las opciones siguientes:

- El nombre del tipo de Auxiliar que esté realizando la solicitud (agente aduanero, empresa de entrega rápida o Courier, empresa consolidadora y desconsolidadora de carga, transportista aduanero, apoderado especial aduanero, depósito aduanero, almacén fiscal, habilitación de código para traslado de mercancías por tubería a usuarios Zolic y otros usuarios que transmiten manifiestos) Se elige cuando la gestión es directamente sobre los datos del Auxiliar.
- Asistente o empleado del Auxiliar. Esta opción se elige cuando la gestión es directamente para el asistente, (registro o actualización), para utilizar esta opción el auxiliar debe estar debidamente registrado.
- En el caso de transportista el sistema muestra otras opciones como: gestión de medio transporte (inclusión, exclusión, activación, actualización y cambio de placa) además del cambio tipo transportista.
- En el caso de depósitos aduaneros el sistema muestra las opciones para ampliación o disminución de metros cuadrados.
- Solicitud de cancelación de gestión enviada: Opción utilizada cuando el Auxiliar desee cancelar una solicitud enviada, por los motivos que considere pertinentes. (si elige esta opción debe digitar el número de la solicitud que desea cancelar agregando el número completo con guiones y justificar)

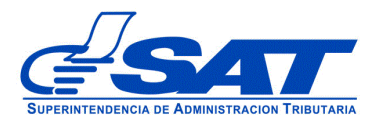

## Imagen de referencia

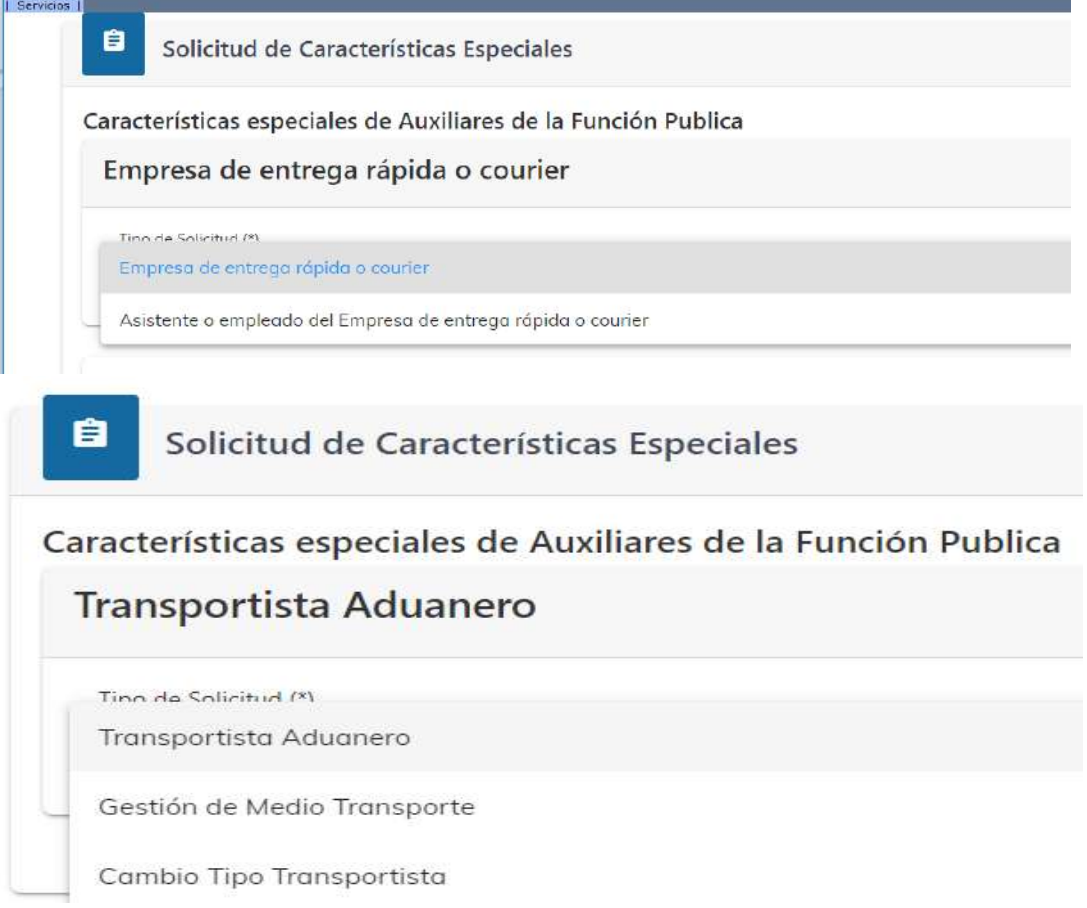

 Página 8 de 25 DG-IAD/DNO-ADU-AYR-25 Versión II Noviembre 2023

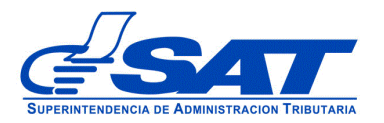

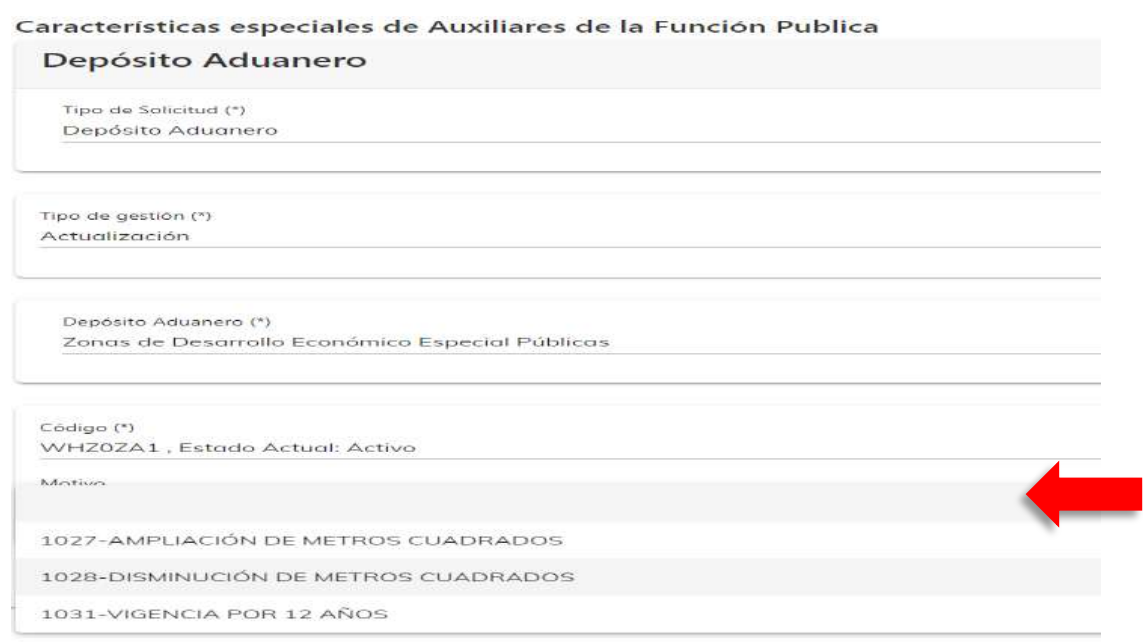

Para el caso del depósito aduanero el sistema muestra Motivo con varias opciones que puede elegir, de no encontrarse puede elegir la **opción en blanco** y presionar el botón continuar.

8. A continuación el sistema muestra **Tipo de gestión** desplegado las opciones de registro y renovación (en manuales correspondientes).

 **Actualización**: Esta opción se elige cuando el auxiliar quiera cambiar por ejemplo el estado del auxiliar (inactivo, cancelado) correo electrónico para transmisión de manifiestos, cambio de número de garantía, cambio de nombre comercial, cambio de denominación, ampliación o disminución de metros cuadrados u otro tipo de cambio que desee realizar.

> Página 9 de 25 DG-IAD/DNO-ADU-AYR-25 Versión II Noviembre 2023

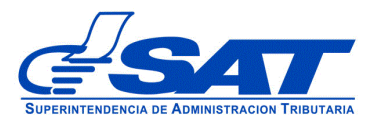

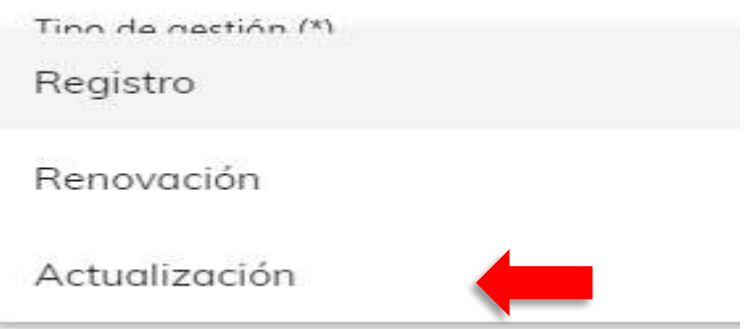

9. Al seleccionar Actualización, el sistema muestra el código (con estado Activo) de no estar activo tiene que ser una solicitud de reinicio de operaciones.

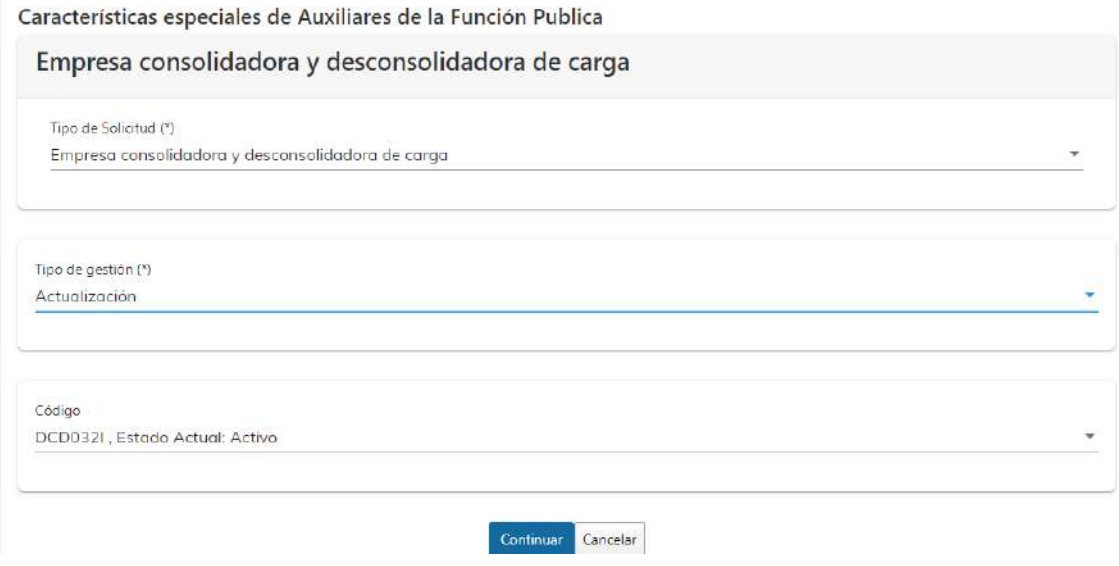

10. Presionar el botón **CONTINUAR** y el sistema permite visualizar los diferentes segmentos dependiendo del tipo de Auxiliar que esté realizando la solicitud.

> Página 10 de 25 DG-IAD/DNO-ADU-AYR-25 Versión II Noviembre 2023

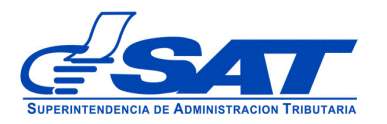

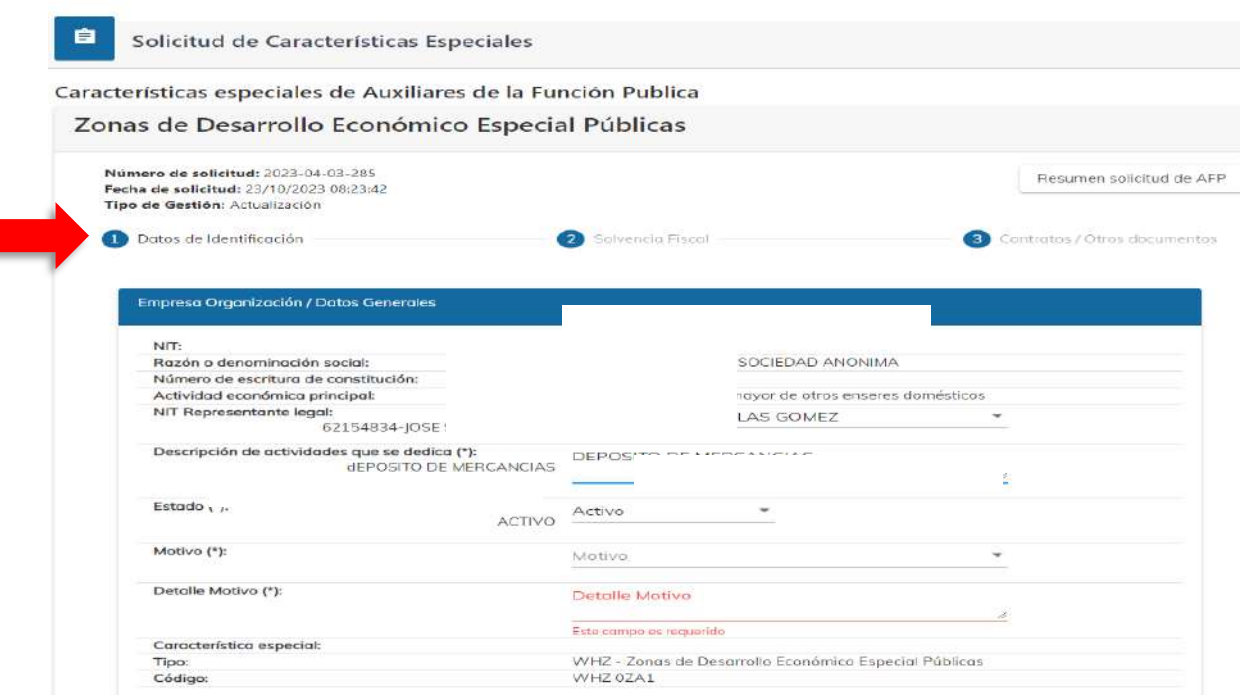

**1. Datos Generales o de Identificación:** Detalle de datos personales del solicitante, así como los de su negocio y demás datos que se encuentran registrados en RTU los cuales deben coincidir con los documentos que se adjunten a la solicitud.

Este segmento se divide en cuatro módulos:

- i. Persona o Negocio/Datos Generales (cuando la solicitud sea de una sociedad el sistema muestra empresa organización)
- ii. Datos de ubicación
- iii. Establecimientos
- iv. Información adicional:
- i. **Persona o Negocio/Datos Generales:** Este segmento muestra todos los datos de los cuales solo podrá modificar los siguientes:
	- **Representante legal**: Muestra la opción para seleccionar si hubiese en el Registro Tributario Unificado -RTU- más de un representante legal.

 Página 11 de 25 DG-IAD/DNO-ADU-AYR-25 Versión II Noviembre 2023

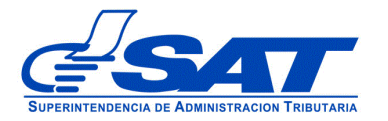

Este no permite escribir solo seleccionar. Si no muestra el correcto debe hacer el cambio desde la agencia virtual.

- **Descripción a la actividad a que se dedica**: Esta casilla debe llenarla siempre y cuando cambie de actividad.
- **Estado del Auxiliar:** El sistema muestra el estado que posee el auxiliar en este momento que está realizando la gestión, pero puede cambiar el mismo de considerarlo necesario.( Activo, Inactivo, Cancelado)
- **Motivo:** Sistema permite elegir algún motivo.
- **Detalle motivo:** Campo habilitado para que el contribuyente de forma amplia indique el motivo por el cual está realizando la solicitud.

#### Imagen de referencia

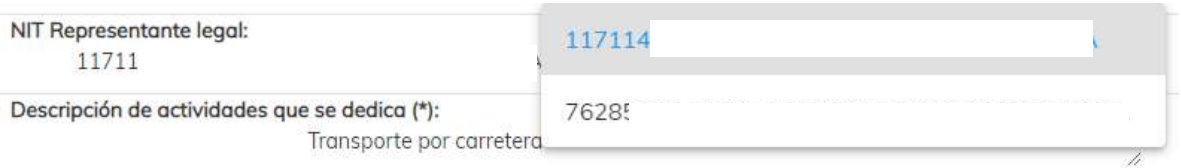

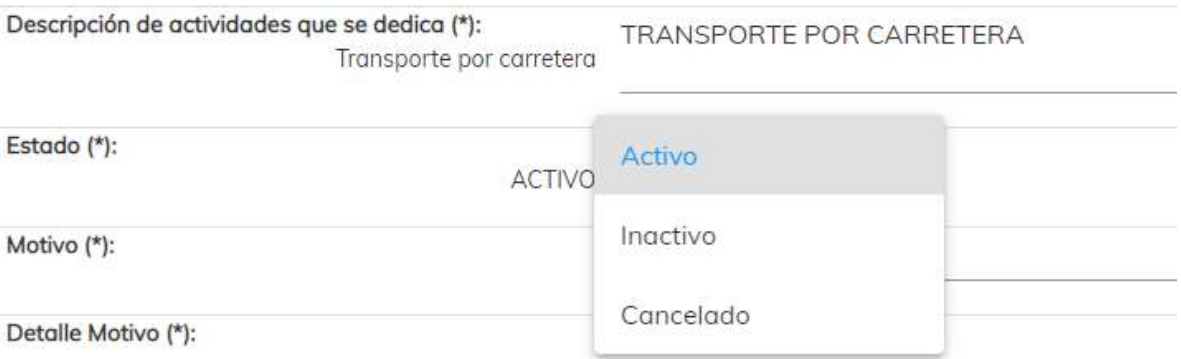

 Página 12 de 25 DG-IAD/DNO-ADU-AYR-25 Versión II Noviembre 2023

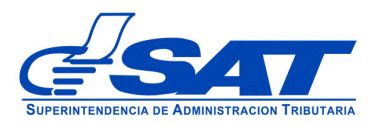

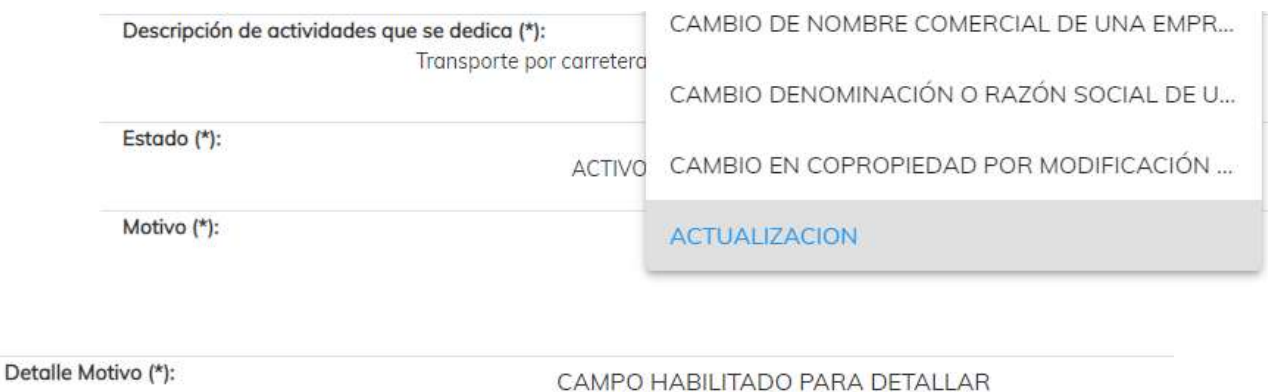

AMPLIAMENTE EL MOTIVO DE SU SOLICITUD

ii. **Datos de ubicación:** Sistema muestra la opción para seleccionar a que correo desea ser notificado (si desea cambiar a otro correo previamente se debe realizar en RTU desde su agencia virtual) La nacionalidad lo muestra el sistema.

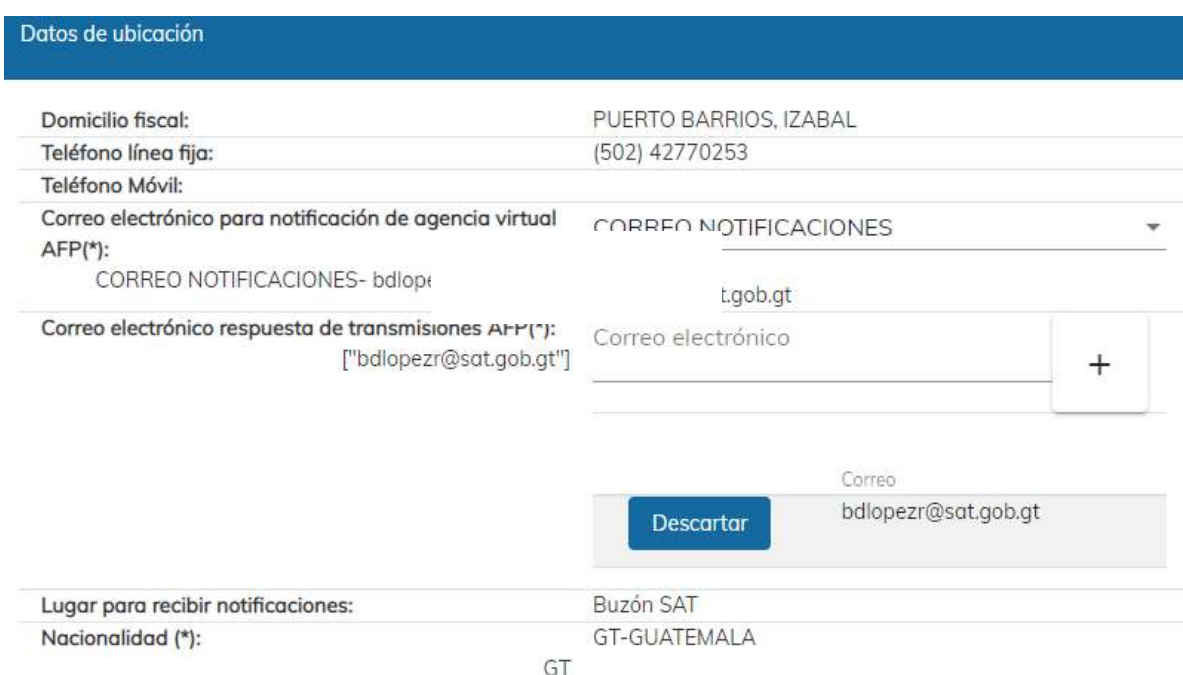

Solo para los auxiliares o usuarios que transmitan manifiestos, el sistema despliega esta casilla, *Correo electrónico respuesta de transmisiones AFP*,

> Página 13 de 25 DG-IAD/DNO-ADU-AYR-25 Versión II Noviembre 2023

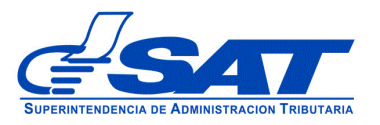

la cual se puede modificar presionando el signo + para agregar el nuevo correo. También puede utilizar el botón descartar para quitar dicho correo.

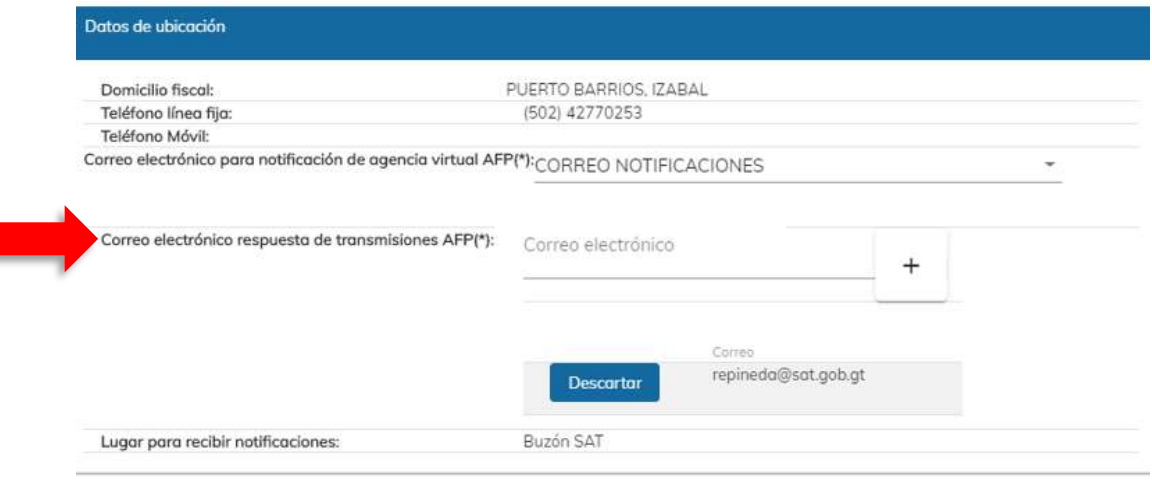

iii. **Establecimientos:** Muestra la opción para seleccionar si hubiese en el Registro Tributario Unificado -RTU- más de un establecimiento. Si no muestra el correcto debe hacer el cambio desde su agencia virtual

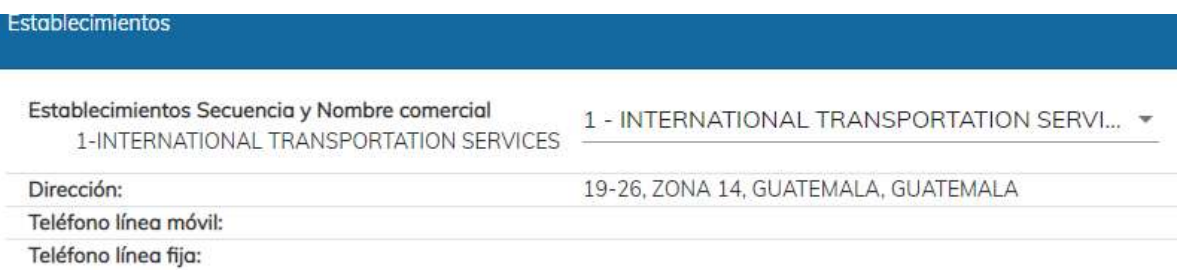

#### iv. **Información Adicional:**

Este segmento solo aplica para los auxiliares o usuarios que transmiten manifiestos de carga.

> Página 14 de 25 DG-IAD/DNO-ADU-AYR-25 Versión II Noviembre 2023

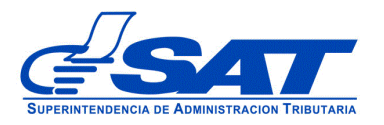

 Empresas de entrega rápida o courier u otros usuarios, muestra casillas Código del GLN y Nombre de la empresa que emitió el GLN los cuales debe ingresar si requiere hacer un cambio.

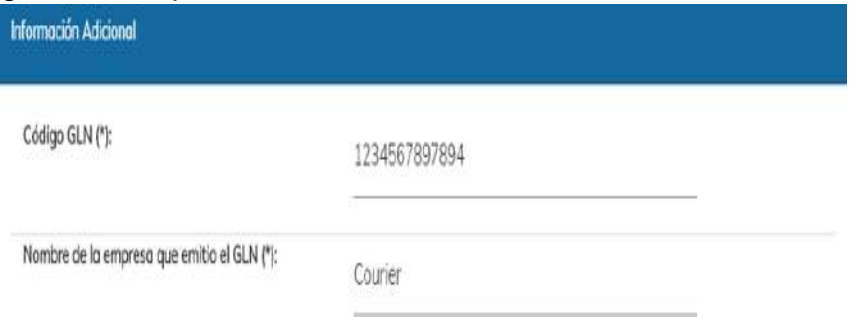

 Para el caso de transportistas el sistema muestra la opción elegida en su registro, puede cambiarla pero va depender de la descripción que este ingresando en el detalle motivo.

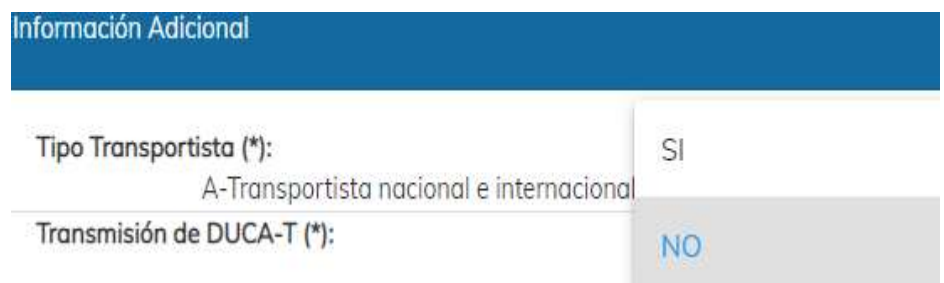

 Para el caso de Depósitos Aduaneros, el sistema muestra la opción elegida en su registro, puede cambiarla pero va depender de la descripción que este ingresando en el detalle motivo, caso contrario elija la misma.

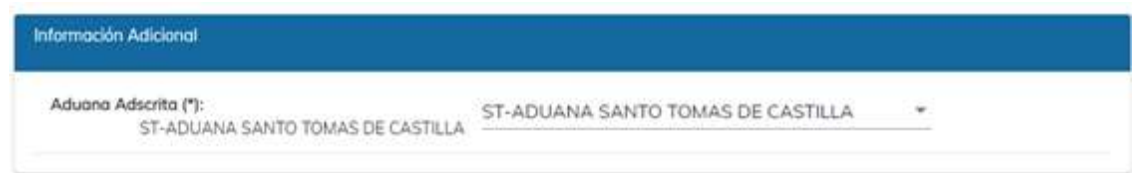

 Página 15 de 25 DG-IAD/DNO-ADU-AYR-25 Versión II Noviembre 2023

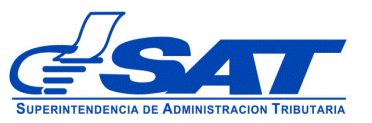

- **2. Medios de transporte**: Para el caso de transportista el sistema muestra los medios de transporte pero el sistema los muestra de referencia, no permite realizar ninguna modificación.
- **3. Solvencia Fiscal:** En este segmento es obligatorio escribir el número de la solvencia sin guiones, agregando el número 1521 luego el número de documento sin dejar espacios y presionar el botón (lupa) para que el sistema despliegue los datos de la misma.

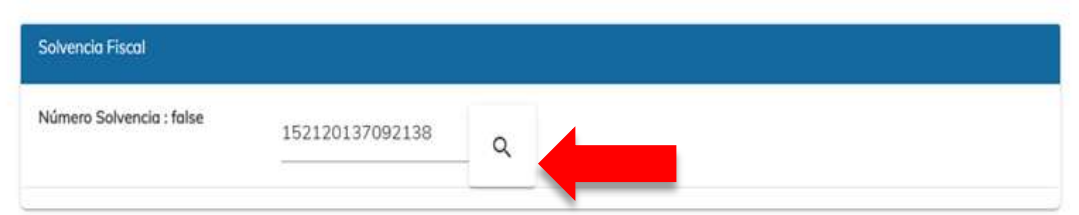

Los datos que muestra el sistema son:

- ➢ No. Certificación (Número de la solvencia fiscal)
- $\triangleright$  Fecha Autorización
- ➢ Número de Identificación Tributaria -NIT-
- ➢ Nombre: Solo debe corroborar datos, ya que el sistema los muestra de manera automática.

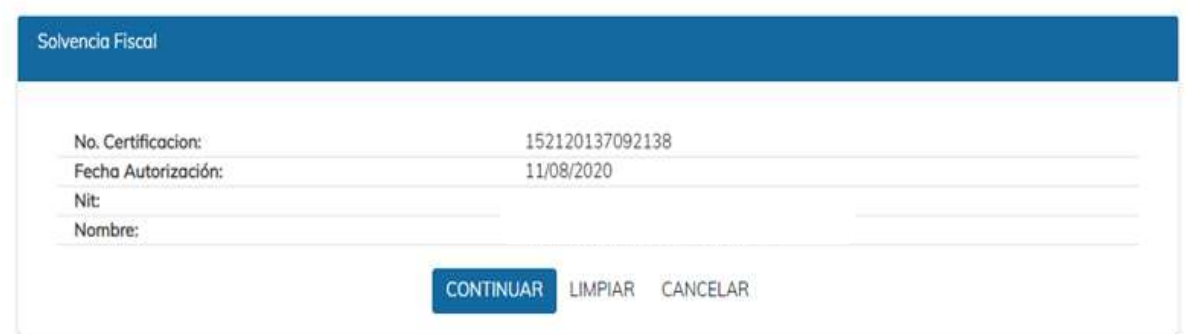

**4. Garantía** Si presiona el botón CONTINUAR el sistema muestra el segmento garantía solo para aquellos auxiliares a quienes les aplique, de lo contrario el

> Página 16 de 25 DG-IAD/DNO-ADU-AYR-25 Versión II Noviembre 2023

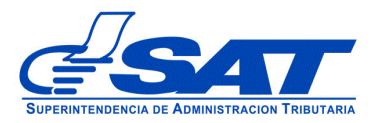

sistema muestra el último segmento. El sistema permite actualizar datos, va depender mucho de lo solicitado en el campo detalle motivo. Los datos que el sistema muestra del lado izquierdo son los que se encuentran vigentes.

#### Imagen de referencia

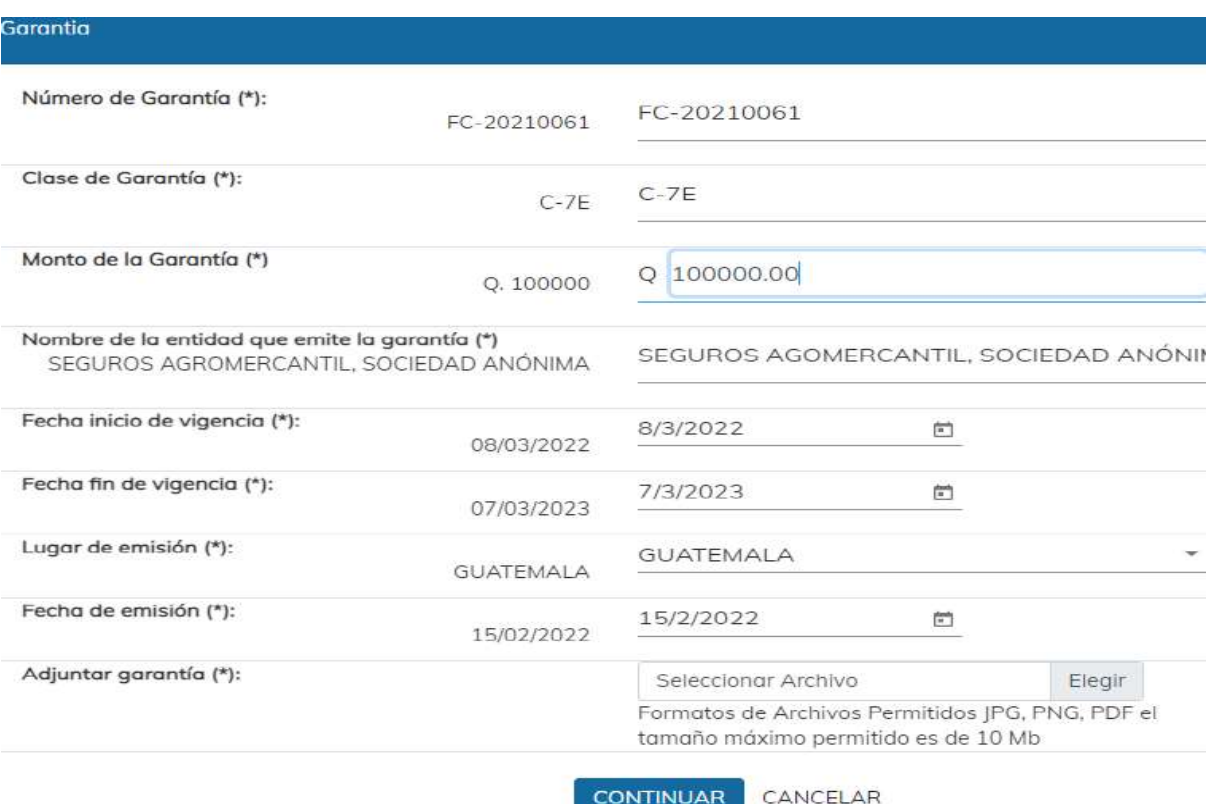

**5. Contratos/Otros documentos** El sistema despliega las casillas con los requisitos para que según su solicitud pueda adjuntar el documento correspondiente. El icono  $\lceil \frac{1}{2} \rceil$  muestra una breve descripción de cada uno.

> Página 17 de 25 DG-IAD/DNO-ADU-AYR-25 Versión II Noviembre 2023

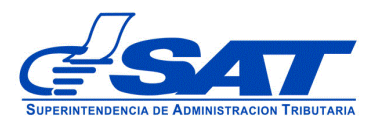

 $C = 101$ 

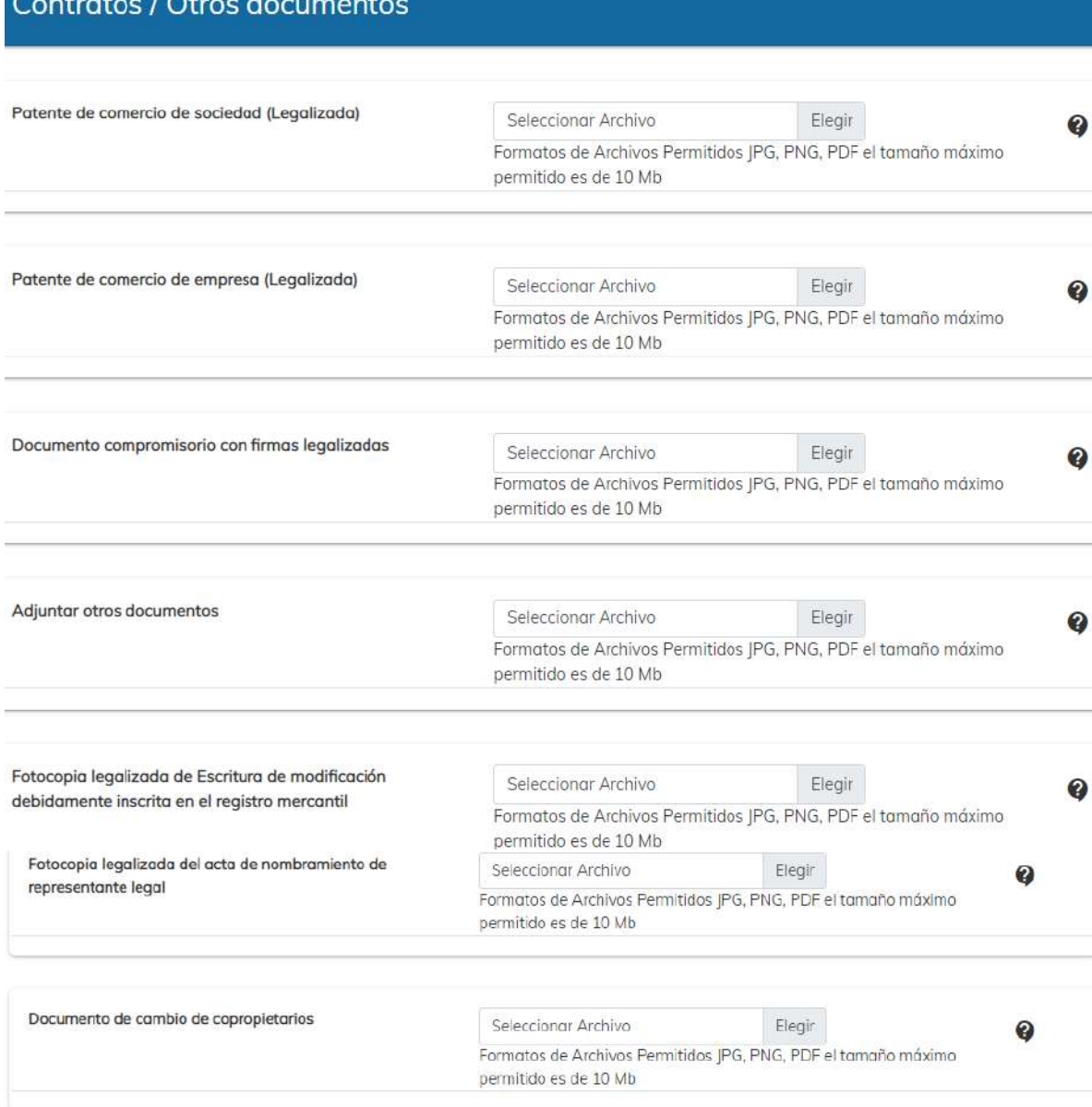

Declaro y juro que los documentos enviados adjunto a la presente solicitud son verídicos y copia fiel de su original; y que conozco la pena de los delitos de falsedad material e ideológica de conformidad con lo estipulado en los artículos 321 y 322 del código penal guatemalteco (Decreto No. 17-73 del Congreso de la República).

Declaro y juro que los datos contenidos en la presente solicitud son verídicos y que conozco la pena de los delitos de perjurio y de la falsedad de conformidad con lo estipulado en los artículos 459 y 460 del código penal guatemalteco (Decreto No. 17-73 del Congreso de la República).

> Continuar Limpian

> > Página 18 de 25 DG-IAD/DNO-ADU-AYR-25 Versión II Noviembre 2023

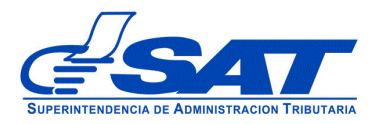

Al presionar el botón **CONTINUAR** el sistema despliega el mensaje siguiente:

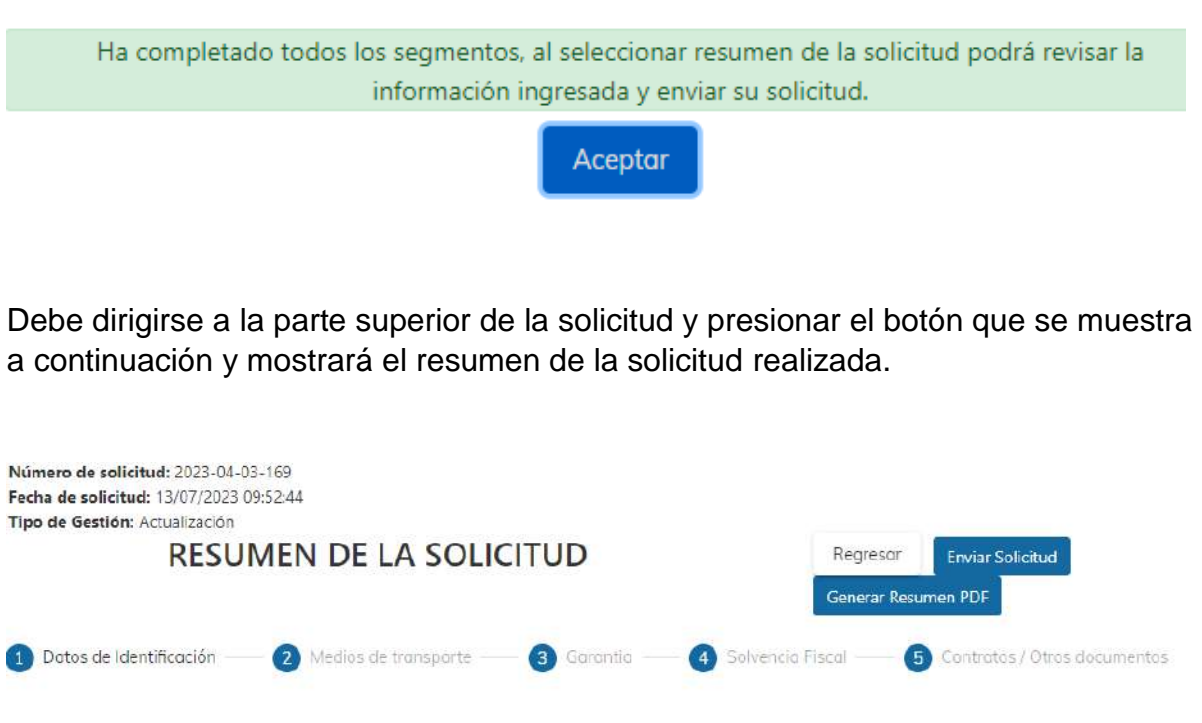

Para finalizar el envío de la solicitud, debe presionar el botón generar resumen PDF luego enviar solicitud

- **Regresar:** Le permite corregir o cambiar un dato en los segmentos, antes de enviar la solicitud de forma definitiva.
- **Generar Resumen PDF**: Muestra el resumen de la solicitud en archivo PDF, el cual deberá guardar, sino el sistema le va mostrar un error.
- **Enviar Solicitud:** Se graban de forma definitiva los datos y documentos adjuntos a su solicitud. Posteriormente, debe presionar el botón **Aceptar** y de forma automática se envía la solicitud a las bandejas internas de los analistas de la Intendencia de Aduanas.

 Página 19 de 25 DG-IAD/DNO-ADU-AYR-25 Versión II Noviembre 2023

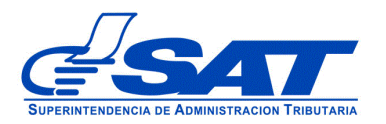

## **ACLARACIÓN**

La solicitud No. 2023-04-03-169 ha sido completada y se encuentra en fase de revisión. Se notificará al buzón SAT sobre los pasos siguientes para completar su gestión.

Aceptar

Al finalizar la solicitud debe estar pendiente de recibir el aviso automático correspondiente en la dirección de correo electrónico que proporcionó en su solicitud, asimismo de las notificaciones en el Buzón de su Agencia Virtual.

# **REINICIO DE OPERACIONES**

El sistema muestra paso a paso el reinicio de operaciones de un Auxiliar una vez este no renovó en tiempo su vigencia ya sea de garantía o resolución, el sistema le va mostrar el siguiente error e indica que debe realizar, por lo que debe ingresar de la siguiente manera.

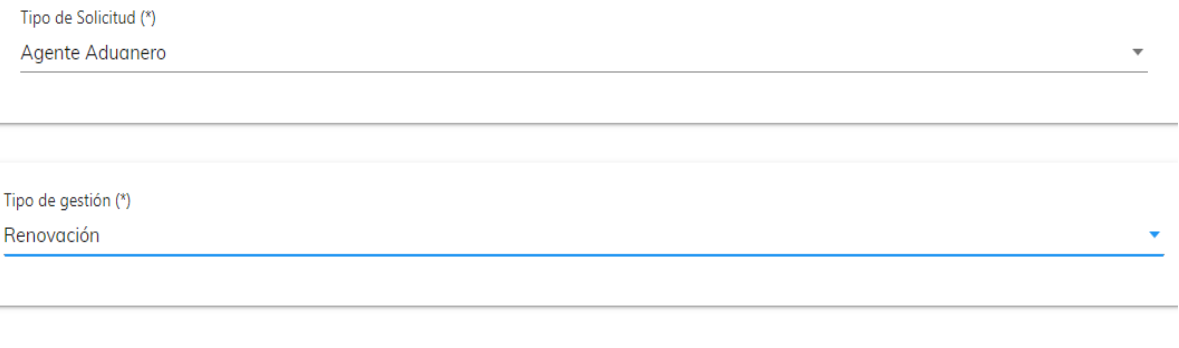

Error. El nit tiene el estado (Inactivo) con el codigo (CBA0349) no es posible continuar con la solicitud. Por lo que debera cambio el tipo de gestión por una actualización.

 Página 20 de 25 DG-IAD/DNO-ADU-AYR-25 Versión II Noviembre 2023

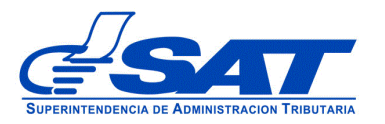

El sistema le muestra dos opciones de las cuales debe elegir una, si requiere reiniciar sus operaciones debe presionar la primera opción, el botón continuar y llenar los campos que el sistema le muestre de los diferentes segmentos. De considerar que algún requisito no le aplica, puede justificar en el espacio correspondiente.

Imagen de referencia

Tipo de Solicitud (\*) Agente Aduanero Tipo de gestión (\*) Actualización Código (\*) CBA0349, Estado Actual: Inactivo ◆ Acepto y entiendo que la vigencia del código CBA0349 esta Inactivo, por lo que revisare la información del registro para poder continuar, previo al reínicio de operaciones. ○ Solicito la cancelación del código.

El sistema muestra los segmentos con las casillas que debe de llenar o adjuntar algún documento correspondiente.

> Página 21 de 25 DG-IAD/DNO-ADU-AYR-25 Versión II Noviembre 2023

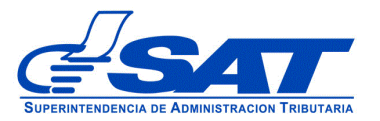

#### MANUAL PARA LA ACTUALIZACIÓN DE AUXILIARES FUNCIÓN PÚBLICA ADUANERA

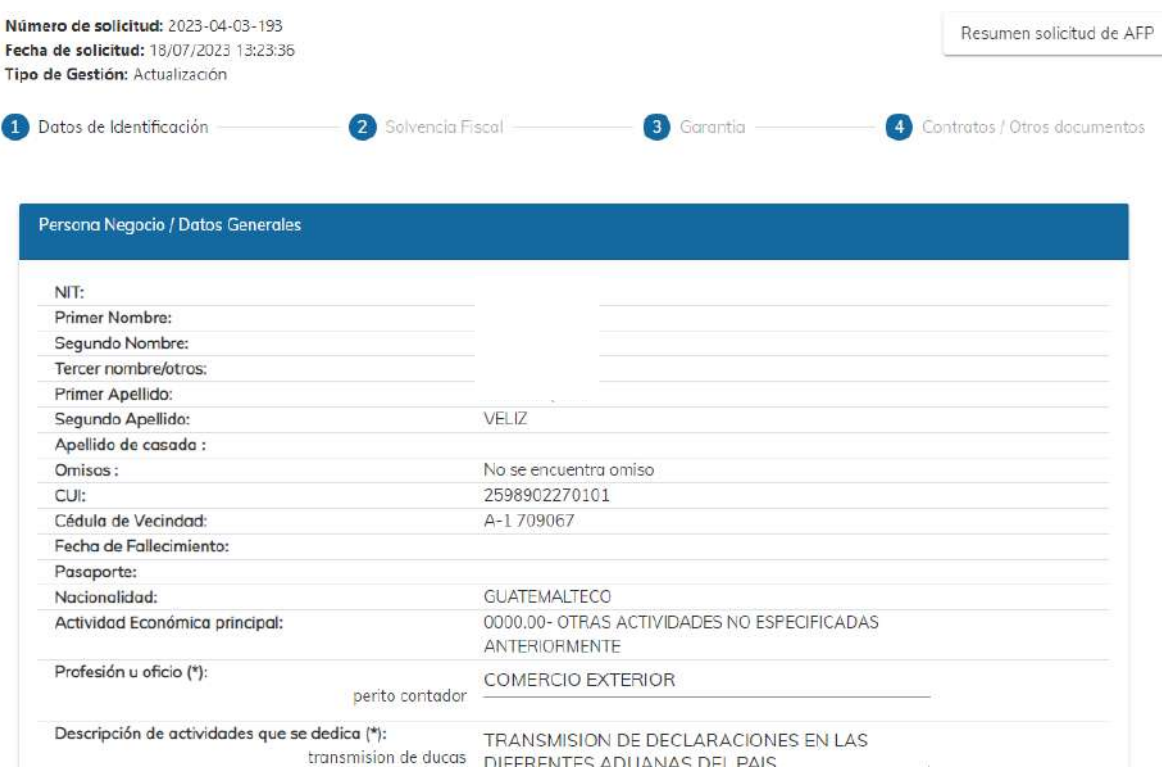

El sistema muestra el estado en el que se encuentra el auxiliar y el nuevo estado que debe tener cuando sea aprobada la solicitud. Teniendo que indicar en el **detalle motivo** la razón de su solicitud.

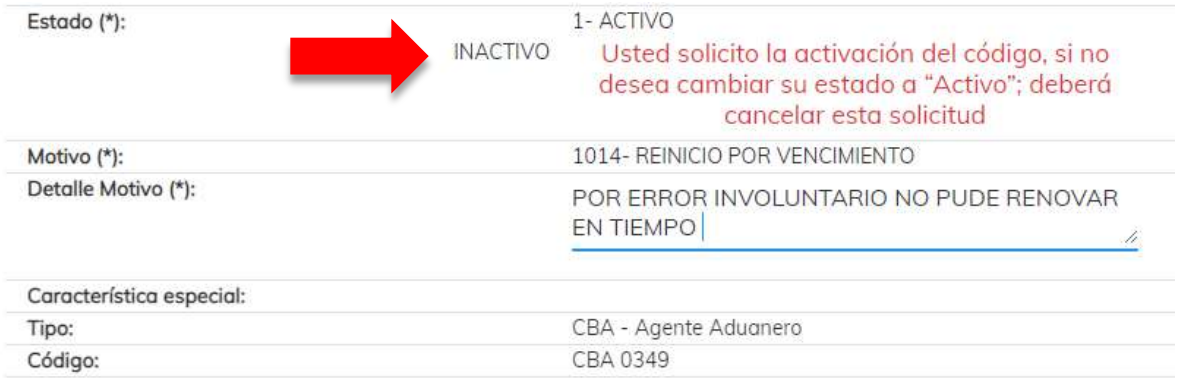

Continua revisando los segmentos, de corresponder actualiza información y adjunta los documentos que le sean solicitados, hasta poder llegar a enviar su solicitud, acción detallada en las páginas 19 de este manual.

> Página 22 de 25 DG-IAD/DNO-ADU-AYR-25 Versión II Noviembre 2023

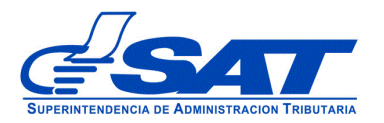

# **Cambio tipo Transportista**

Sistema muestra la opción para solicitar cambio **tipo solicitud**, el código debe encontrarse activo, luego de haber elegido el cambio debe describir en el detalle motivo las razones por las que quiere cambiar tipo transportista.

Internacional a nacional Internacional a nacional e internacional Nacional a Internacional Nacional a nacional e internacional

Imagen de referencia

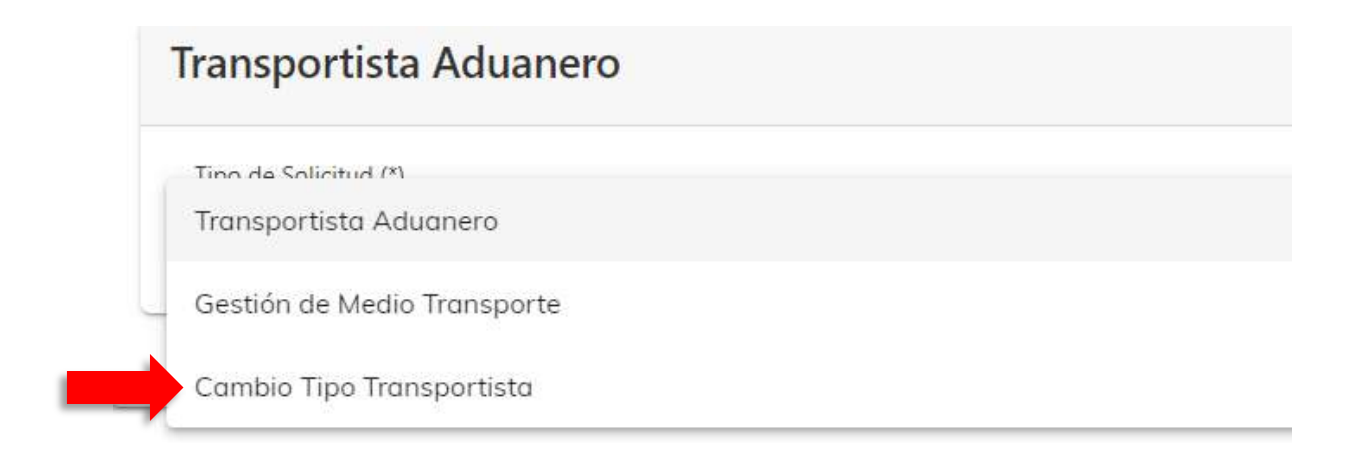

 Página 23 de 25 DG-IAD/DNO-ADU-AYR-25 Versión II Noviembre 2023

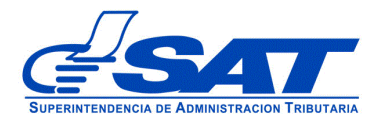

### Características especiales de Auxiliares de la Función Publica

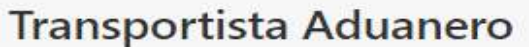

Tipo de Solicitud (\*) Cambio Tipo Transportista

Tipo de gestión (\*) Actualización

Código (\*)

CAA0 , Estado Actual: Activo

Tipo de Transportista Actual: TRANSPORTISTA NACIONAL E INTERNACIONAL Tipo de Transportista (\*)

Motivo:Cambio tipo de transportista Detalle Motivo: **DETALLE MOTIVO** 

Este campo es requerido

Tino de Transportista Actual/TRANSDORTISTA NACIONAL E INTERNACIONAL

A-TRANSPORTISTA NACIONAL E INTERNACIONAL

I-TRANSPORTISTA INTERNACIONAL

N-TRANSPORTISTA NACIONAL

 Página 24 de 25 DG-IAD/DNO-ADU-AYR-25 Versión II Noviembre 2023

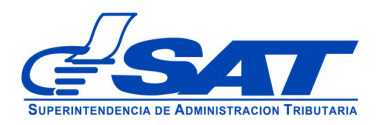

Tipo de gestión (\*) Actualización

Código (\*)

CAA0F<sup>11</sup>, Estado Actual: Activo

Tipo de Transportista Actual: TRANSPORTISTA NACIONAL E INTERNACIONAL I-TRANSPORTISTA INTERNACIONAL

Motivo:Cambio tipo de transportista Detalle Motivo: REQUIERO SER TRANSPORTISTA INTERNACIONAL SIN FIANZA

Presionar el botón continuar, el sistema le muestra los segmentos correspondientes para continuar con su gestión y poder enviarla.

> Página 25 de 25 DG-IAD/DNO-ADU-AYR-25 Versión II Noviembre 2023